# Monacaで学ぶアプリ制作入門

### $\overline{\ }$ 連動スライド2022年・第1版

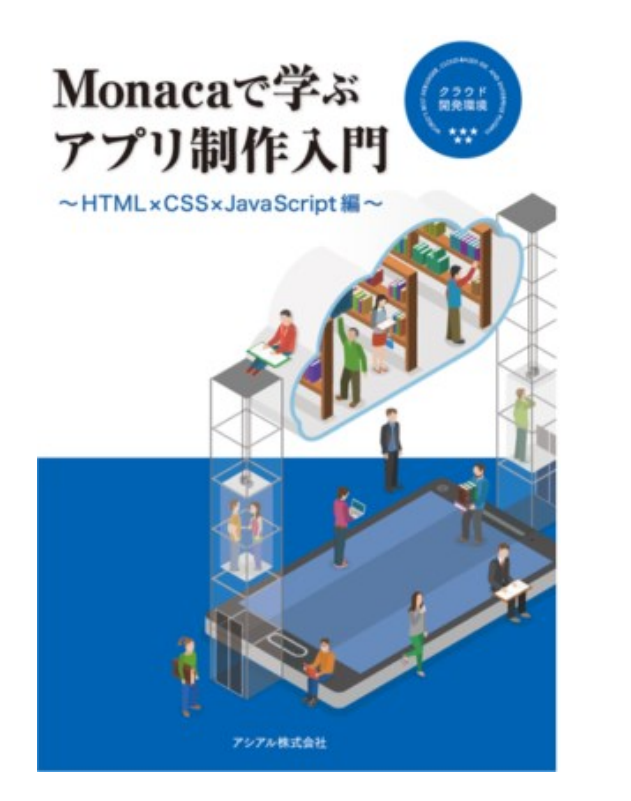

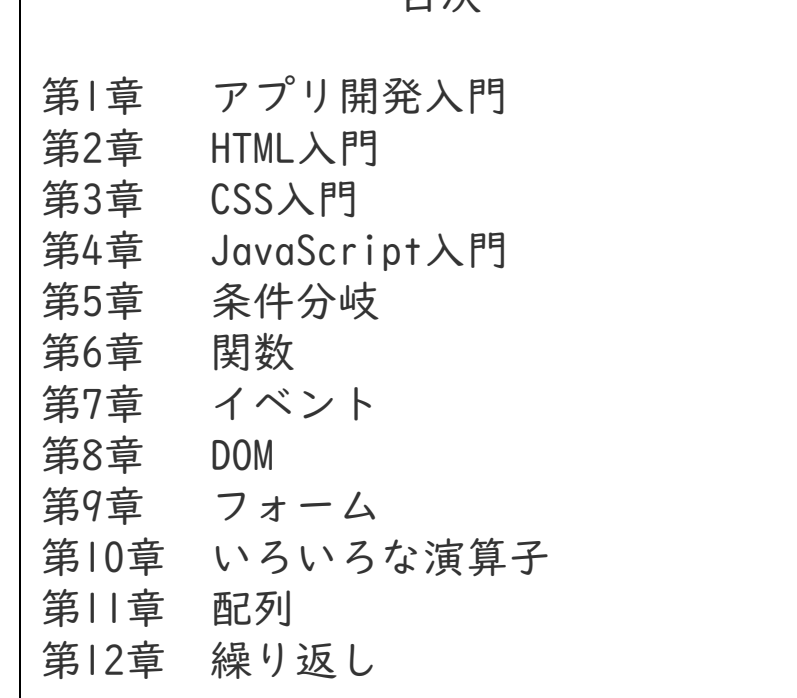

目次

# 第1章 アプリ開発入門

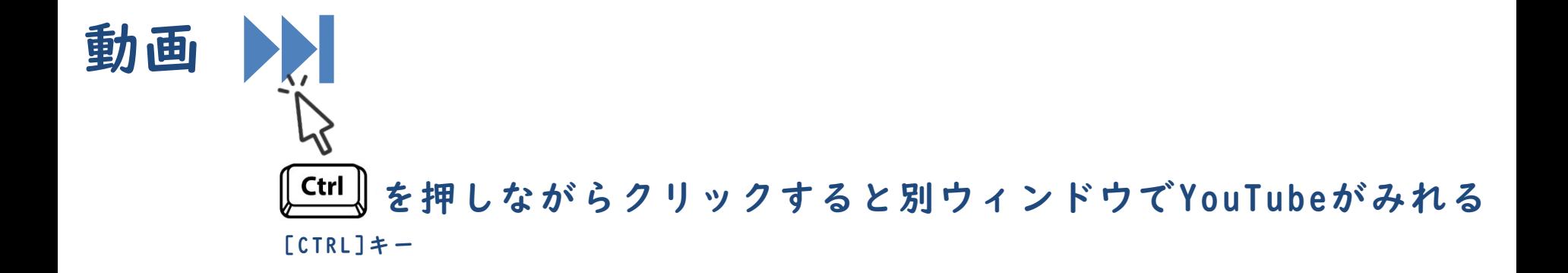

Monacaのアカウント登録 第1章 アプリ開発入門

# 1.教育版公式サイト URL にアクセス

https://edu.monaca.io/

# 2.アカウント作成を選択

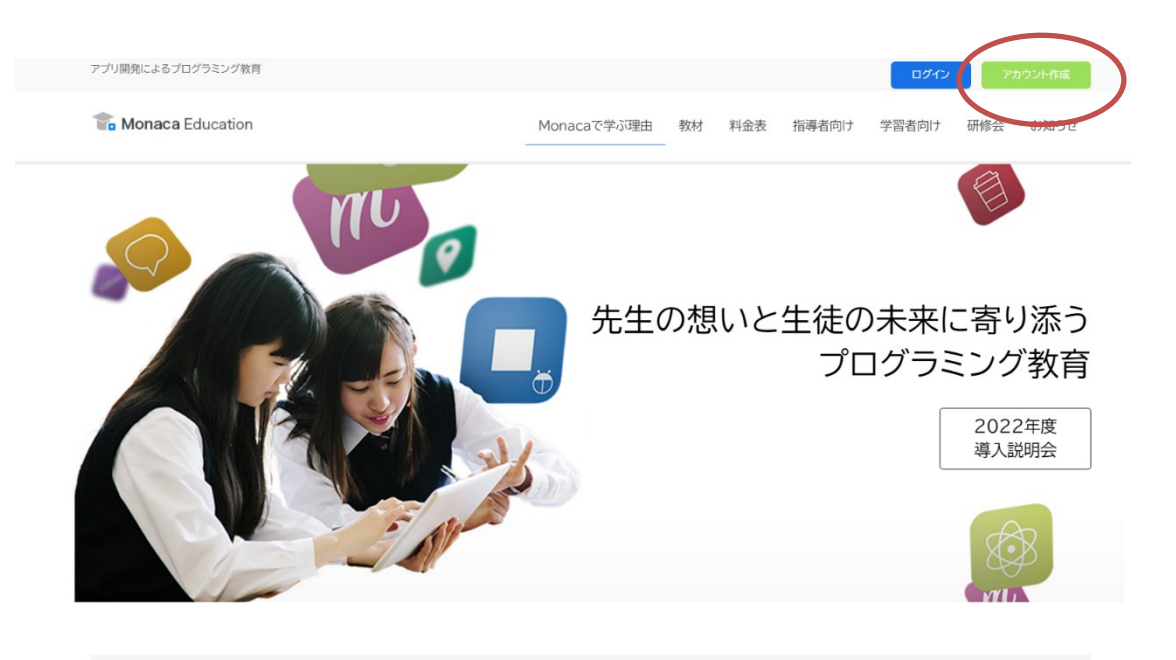

JavaScriptもPythonも選んで学べるMonaca Education

Monaca Educationは、教育機関における情報教育を通じて中高生の未来を拓くプログラミング教育サービスです。生徒たちはスマホアプリを作りながらプログ ラミングの基礎学習から作品作りまで取り組めます。現場の先生方からは、教材の内容に加えて、研修や技術サポート、補助教材が豊富で安心して授業に取り 組める とご評価いただいています。

※ アカウント作成方法は複数存在します、先生の指示に従って作業を進めて下さい。

### 3-A .メールアドレス方式

自身のメールアドレスと利用したいパスワードの文字 を入力して「アカウント新規作成」を選択します。

### 3-B.アカウント連携(SSO)方式

「Googleアカウントで作成」や「Microsoftアカウント で作成」を選択します。

### 3-C.一括発行方式

先生が取得したアカウントを生徒に配布する方式です。 その場合、生徒によるアカウント作成は不要です。

### アカウント作成

### メールアドレス 【必須】 パスワード 【必須】 半角英字と数字を組み合わせた7文字以上  $\bullet$ アカウント作成ボタンをクリックすると、利用規約に同意 したとみなされます。 アカウント新規作成 or Googleアカウントで作成 H Microsoftアカウントで作成 既にアカウントをお持ちですか?

### 4-A) メールアドレスの確認

登録した段階で仮登録状態となり本登録のためのメールが届きます。 メールに記載されたURLにアクセスし登録を完了します。

**D** Monaca Education

ようこそ、Monacaへ!

Monacaへの登録、ありがとうございます。

下記のボタンをクリックして本登録を完了させてください。

本登録はこちら

または、URLにアクセスして本登録を完了してください。 https://monaca.education/ja/verify/f7d4d851e7973631037e66b1589fea8b87230ed6

Copyright © Asial Corporation. All rights reserved.

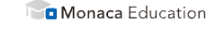

#### 本登録完了

アクティベーションコードをお持ちの方は『プラン管理』より適応できま す。10秒後に自動的にダッシュボードに移動します。移動できない場合 は、以下のリンクより移動してください。

ダッシュボードに進む

\*2021年12月よりアカウント登録時にはアクティベーションコードやユーザー名を入力しない ように変更となりました。

6

本登録

Monaca ダッシュボードとプロジェクト 第1章 アプリ開発入門

### ログインとダッシュボードの表示

### ■ プラン管理

└ 右上のアイコンを経由してプラン管理を行えます。有料プランを 利用するためのアクティベーションコードが適応できます。

◼ 開発中のアプリはプロジェクト単位で管理されます。

└ プロジェクトは画面左側に一覧表示されます。

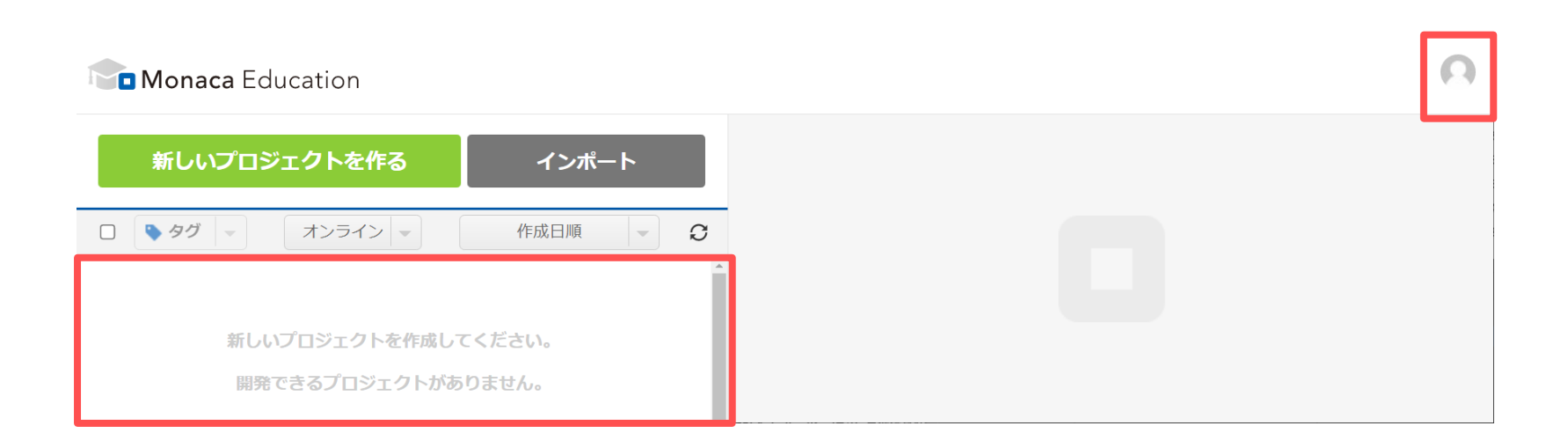

新しいプロジェクトを作る

- 1. 『新しいプロジェクトを作る』ボタンをクリックします。
- 2. テンプレートから『クラシック』を選択して下さい。
- 3. プロジェクト名を設定して下さい(例:はじめてのプログラム)。
- 4. 『作成』ボタンをクリックして下さい。

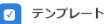

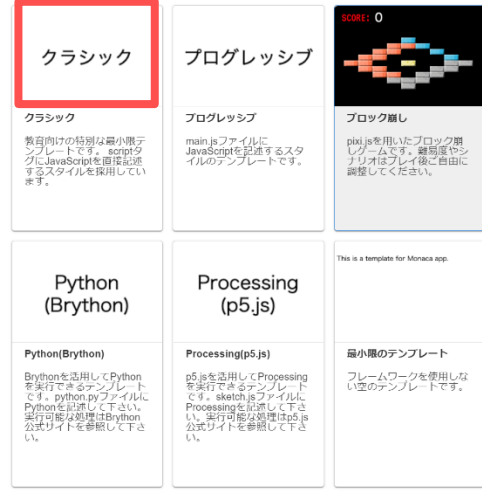

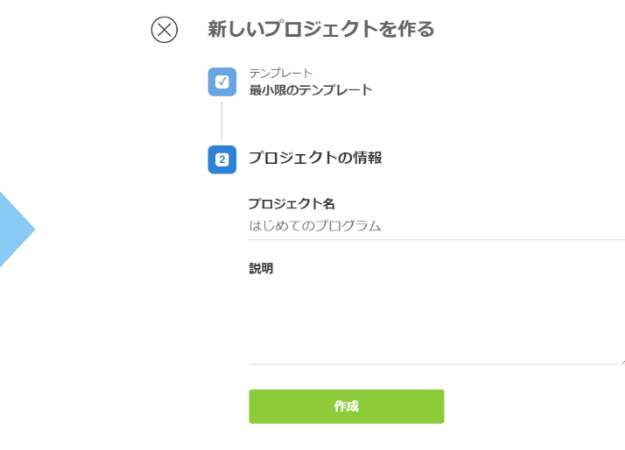

## プロジェクト一覧に表示されれば成功

◼ プロジェクトの開き方

└ プロジェクトを選択します。

└ [クラウドIDEで開く]を選択します。

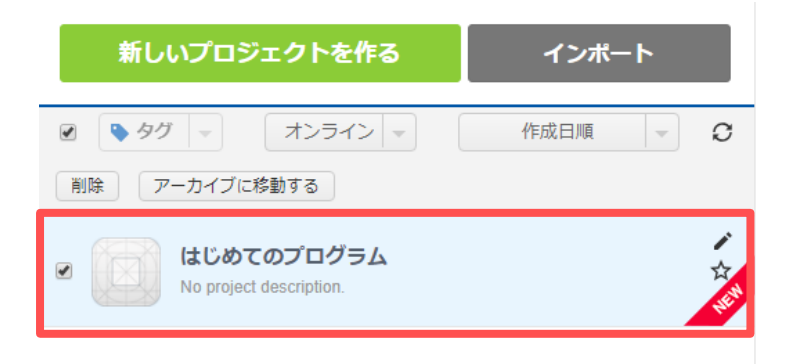

### はじめてのプログラム

プロジェクトの概要がありません 作成日時: 数秒前 / 最終アクセス: 数秒前 / フレームワーク: Cordova 7.1.0

語 ビルド <|> 開発 - 眼 設定

#### 同 クラウド開発

MonacaクラウドIDEはブラウザーだけでご利用いただける開発環境です。コーデ イング、デバッグ、ビルドといった開発に必要なすべての機能が備わっていま す。

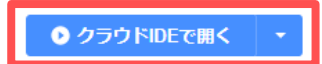

プログラムを記述する 第1章 アプリ開発入門

# MonacaクラウドIDE

IDE(Integrated Development Environment)は統合開発環境の意味です。

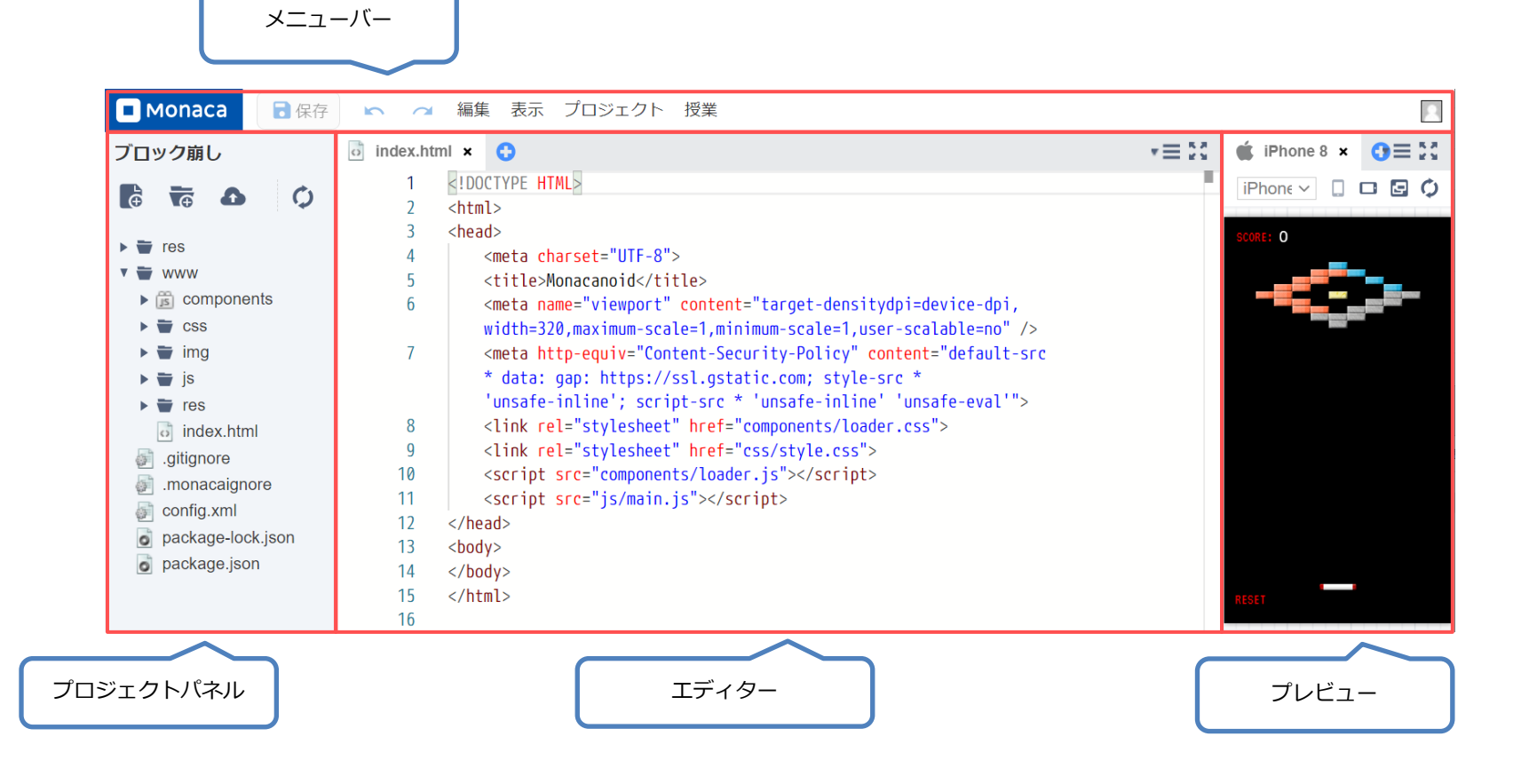

# エディター

### ■ プログラムを記述するためのパネルです。

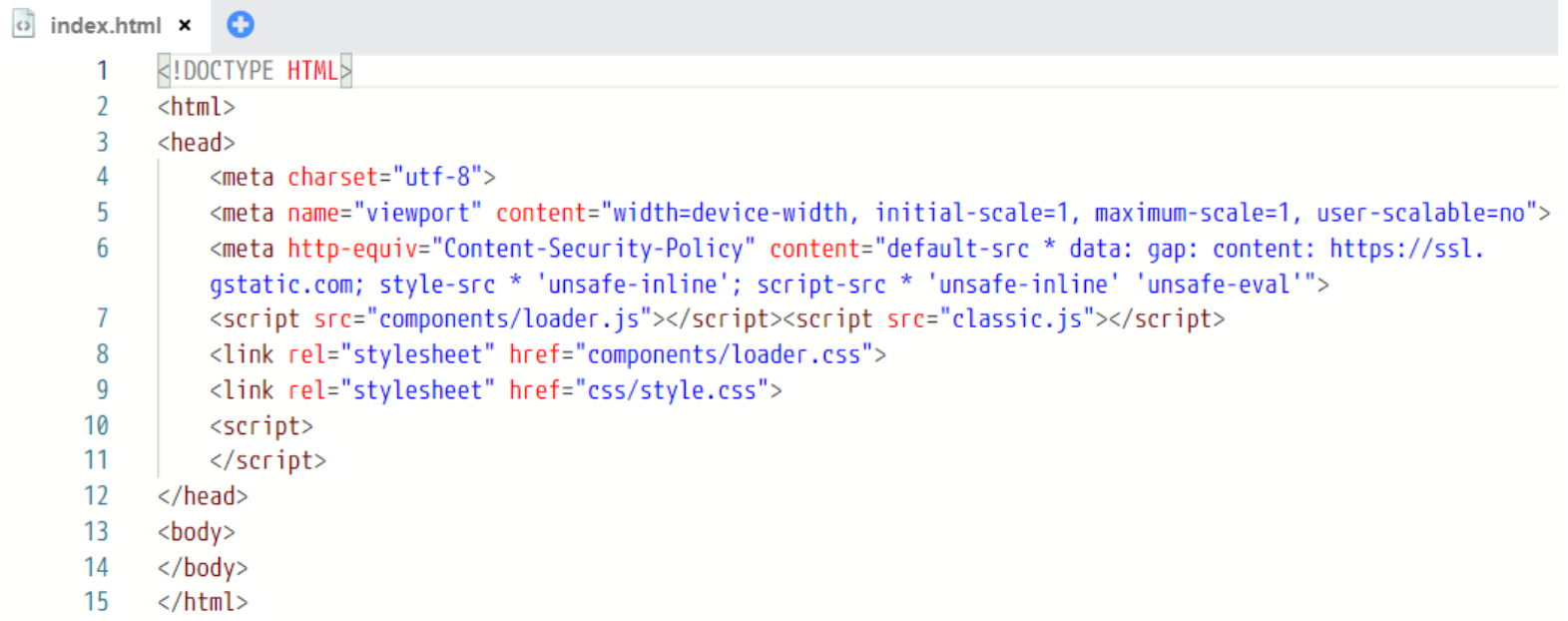

### メニューバー

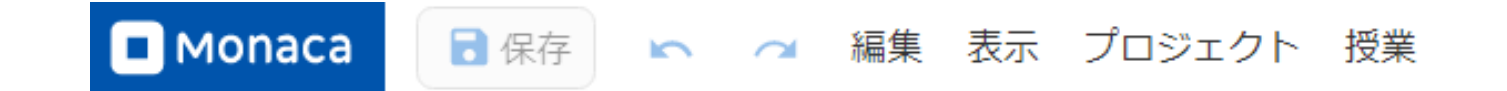

#### ■ 保存

└ エディタの編集内容を保存します。

■ 元に戻す&やり直し

└ 編集内容を一つ戻したり戻した編集内容をやり直したりします。

■ 編集

└ エディタの編集に関する機能があります。

■ 表示

└ IDEの表示に関する機能があります。

■■ プロジェクト

└ プロジェクトの公開などに関する機能があります。

#### ■ 授業

└ 授業でよく使う、課題提出に関する機能などのショートカットがまとまっています。

# プレビュー

■ プログラムの実行結果が表示されます。

└ ※こちらはブロック崩しプロジェクトの例です。

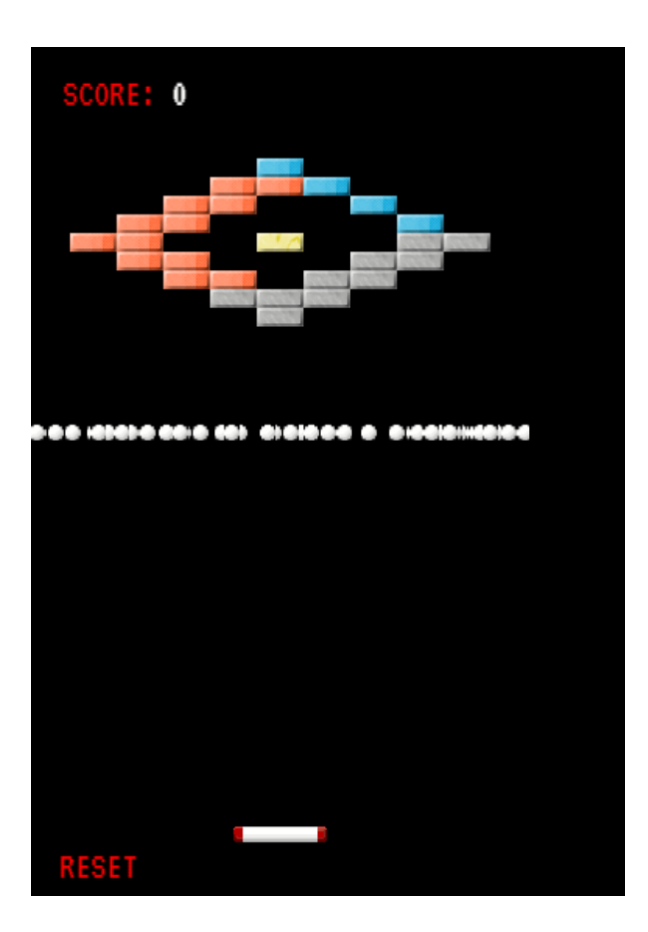

### はじめてのプログラム

- <body>タグの中に「はじめてのプログラム」と記述します。
- メニューバーの 「保存]アイコンをクリックします。

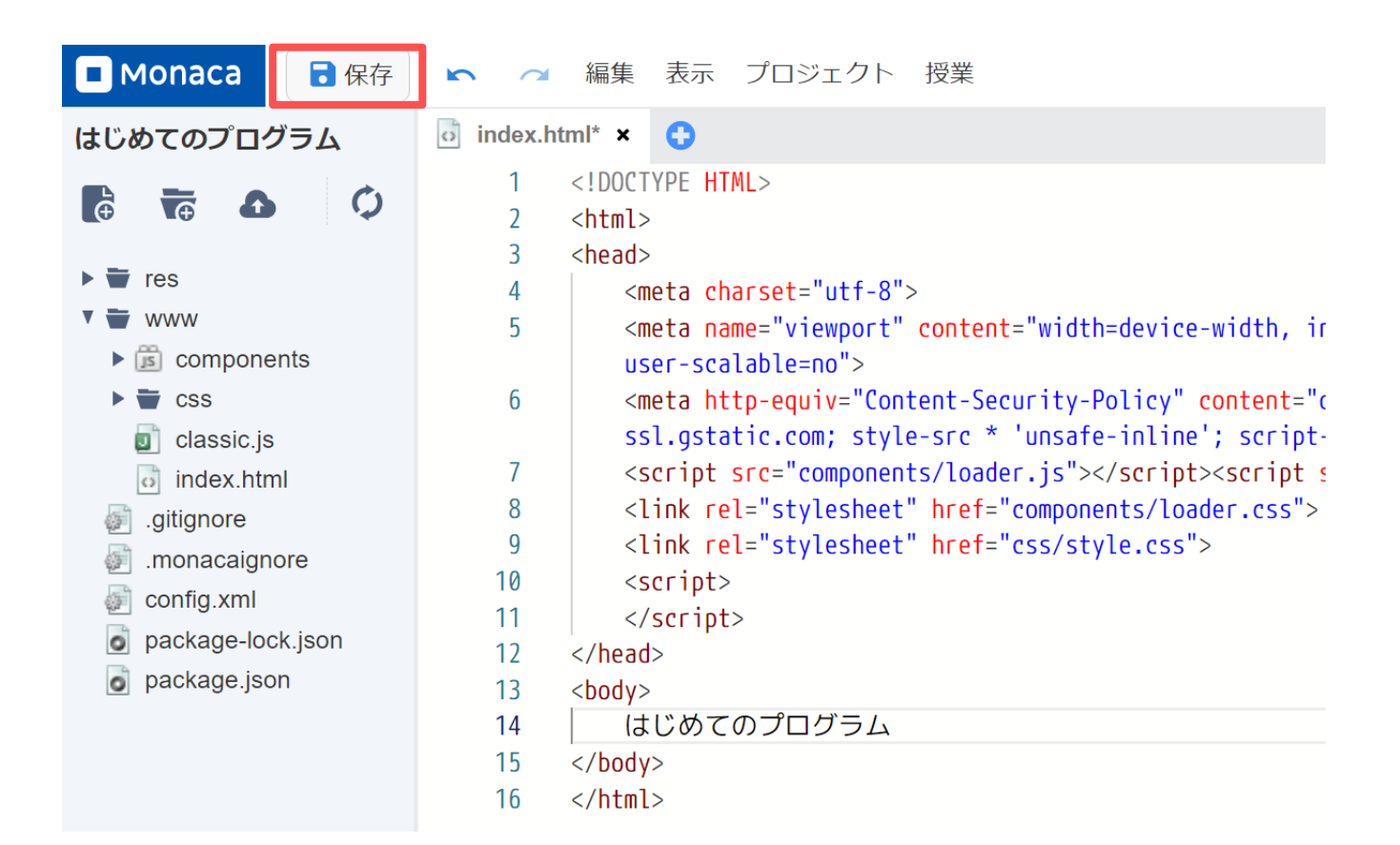

### プレビューの更新

- [保存]と連動してプレビュー画面が自動更新されます。
- 自動で更新されない場合
	- └ プレビュー画面右上の円状の矢印ボタンをクリックして下さい。

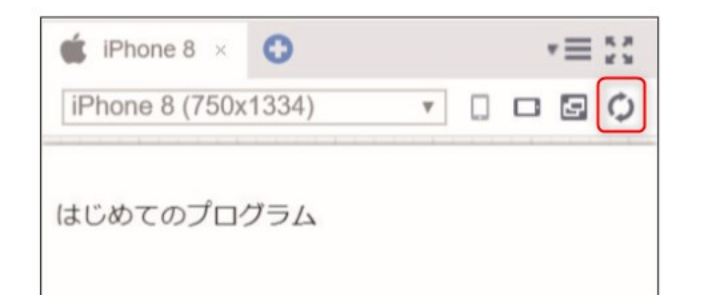

# JavaScript で簡単な命令を実行させる

◼ HTML内にJvaScriptを記述する方法

└ <script> タグで囲まれた部分に記述します。

<script> alert("こんにちは"); </script>

# 実行結果

### ■ 次のダイアログが表示されます。

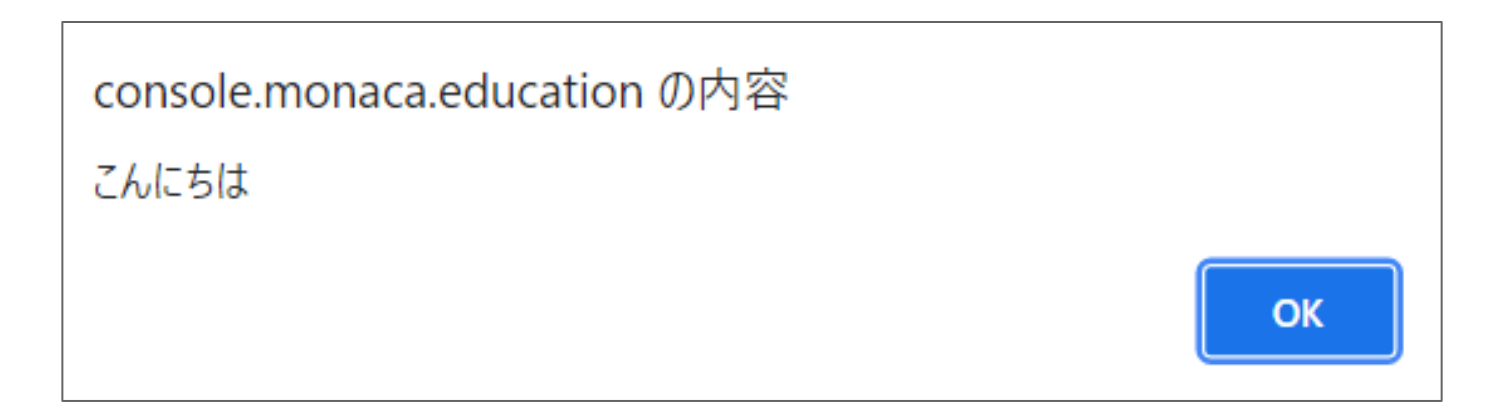

Web公開機能の利用 第1章 アプリ開発入門

適用する

閉じる

### Web公開機能とは

- ◼ プロジェクトをWeb公開する機能です。
- ◼ プレビューはログイン中しか確認できないが、Web公開すればログイ ン不要で友達や先生にも作品を見せることができます。
- ◼ 注意点として、公開を「On」にして「適応する」必要があります。

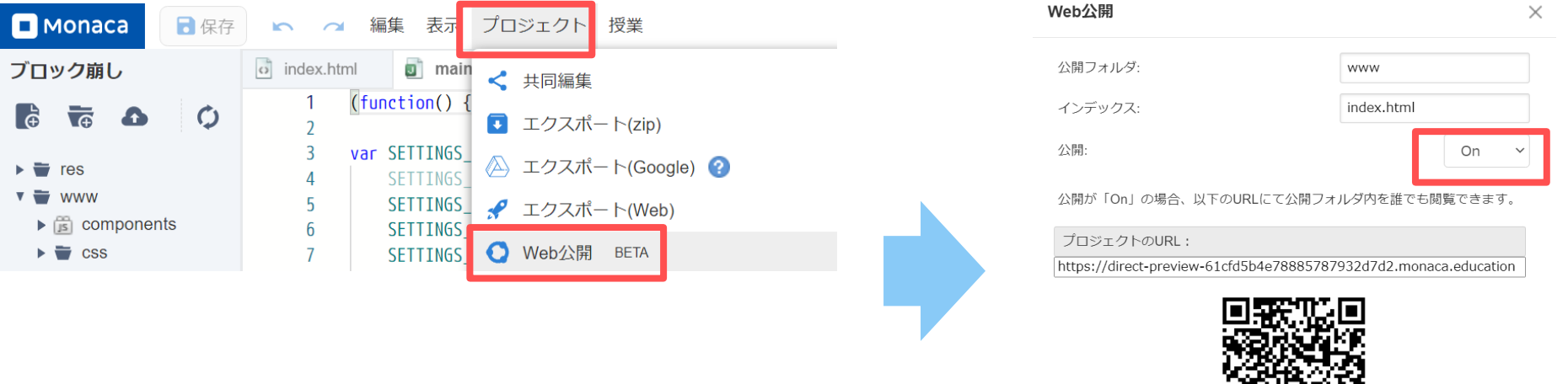

Monaca for Study(デバッガーアプリ)の利用 第1章 アプリ開発入門

Monaca for Study(デバッガーアプリ)とは

- ◼ アプリの動作を確認するツールです。
	- └ 使用しなくても本書の範囲であれば実習は可能です。
- プレビューより高度な動作確認が可能です。

└ カメラやコンパスなどのハードウェア機能が利用できます。

第1章

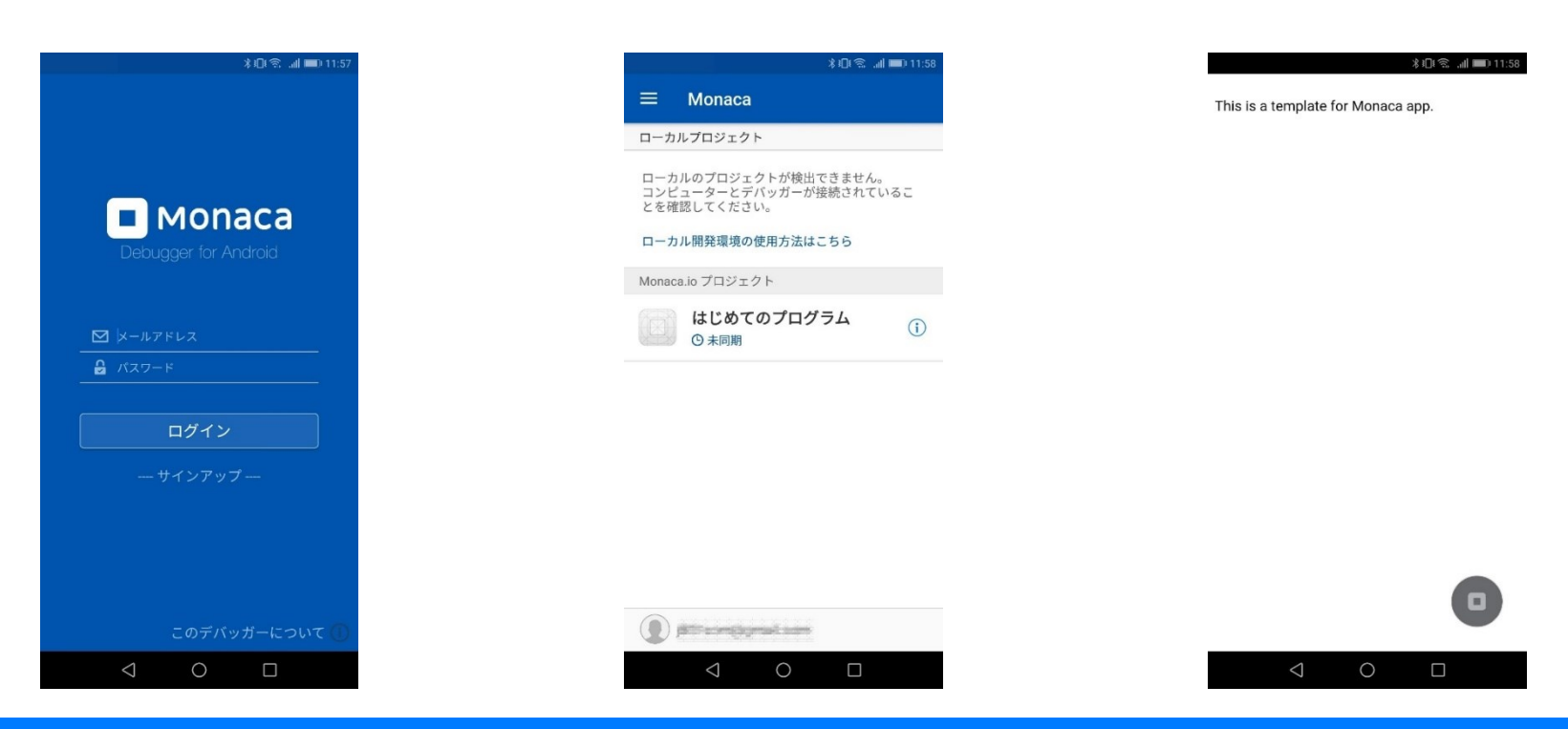

<body>タグの中に自己紹介の内容を打ち込んでみましょう。 自己紹介の内容ですが

第1章

- 1.名前
- 2.年齢

3.この部活に入部した理由 の3つを入力してみてください。 入力できたら、メニューバーの保存ボタンを押してください。 保存されたら、 「Web公開」して発行されたURLを進捗シート

にコピーペーストしてください。